# KIU 경일대학교

# **전자출결시스템 매뉴얼**

**<학생용>**

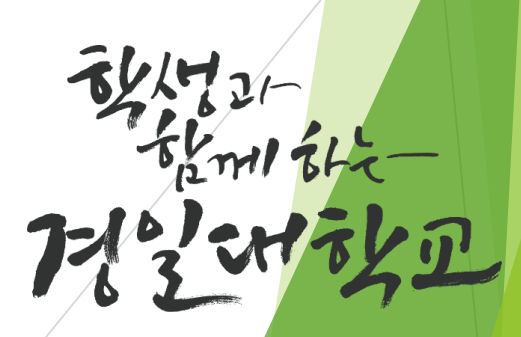

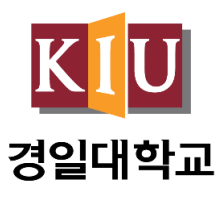

# **목차**

**1. 전자출결 앱 설치하기 1-1. 안드로이드용 설치 및 설정 1-2. 아이폰(ios)용 설치 및 설정 2. 출석체크 방법(학생) 2-1. 안드로이드용 출석체크 2-2. 아이폰(ios)용 출석체크 3. 자주 묻는 질문(FAQ)**

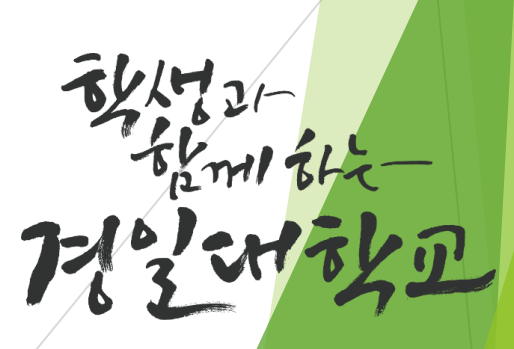

## **1. 전자출결 앱 설치하기**

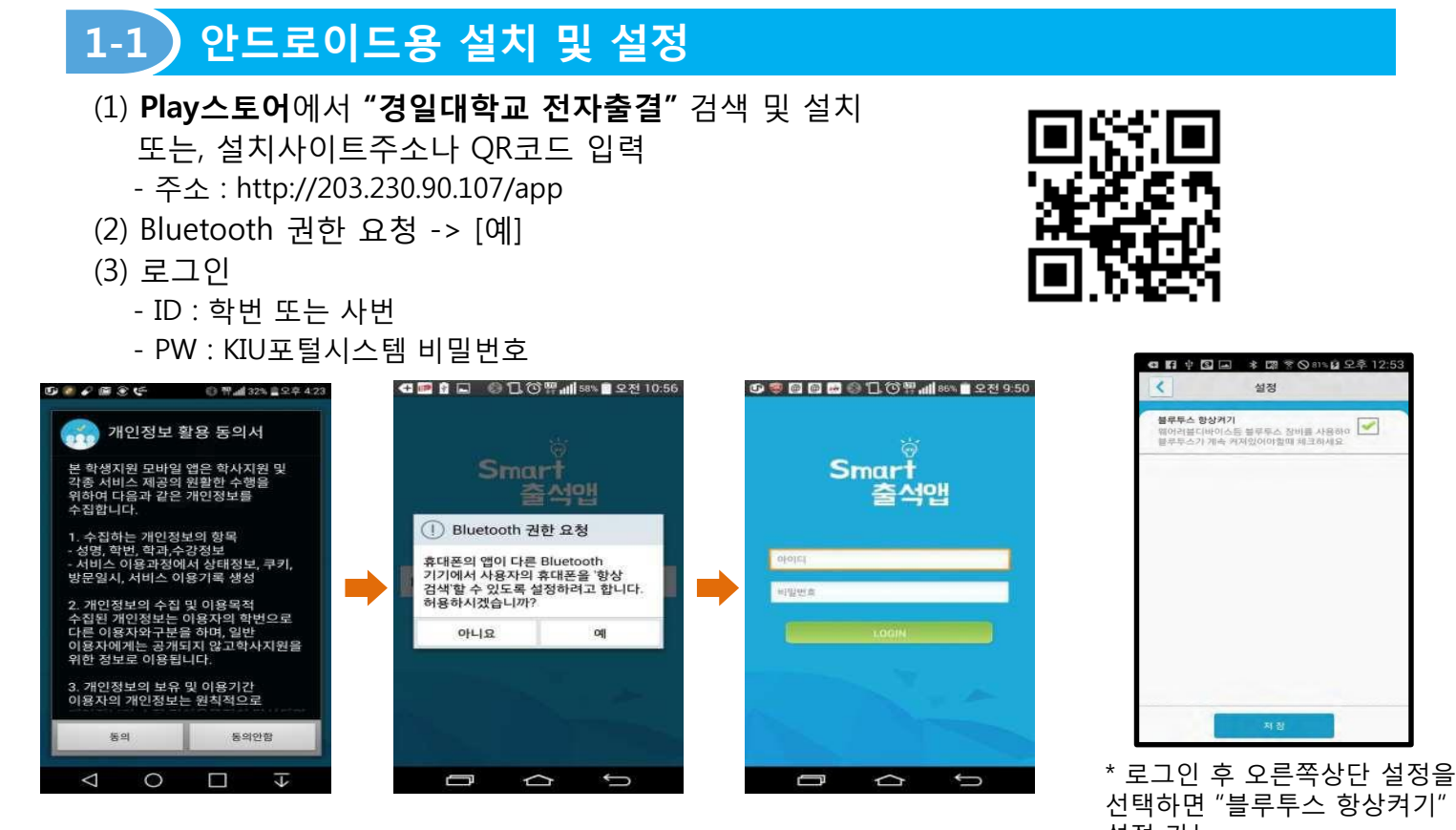

- (4) 안드로이드용 블루투스 설정(OS버전이 4.3이하인 경우) 기능
	- 하단과 같이 설정할 경우 : Bluetooth기능을 끈 상태에서도 전자출결 시에만 운영되며 배터리 사용량 차이는 전체의 1%내외로 거의 영향을 주지 않음
	- 설정하지 않을 경우 : 전자출결 때마다 Bluetooth승인 메시지가 매번 표시됨
	- Bluetooth환경설정에서 다른 기기에서 검색을 허용으로 하고 검색허용 시간을 항상 켜짐으로 변경
	- 기종에 따라 메뉴가 다를 수 있음(일부 기종은 메뉴버튼을 누를 경우 옵션을 변경할 수 있음)

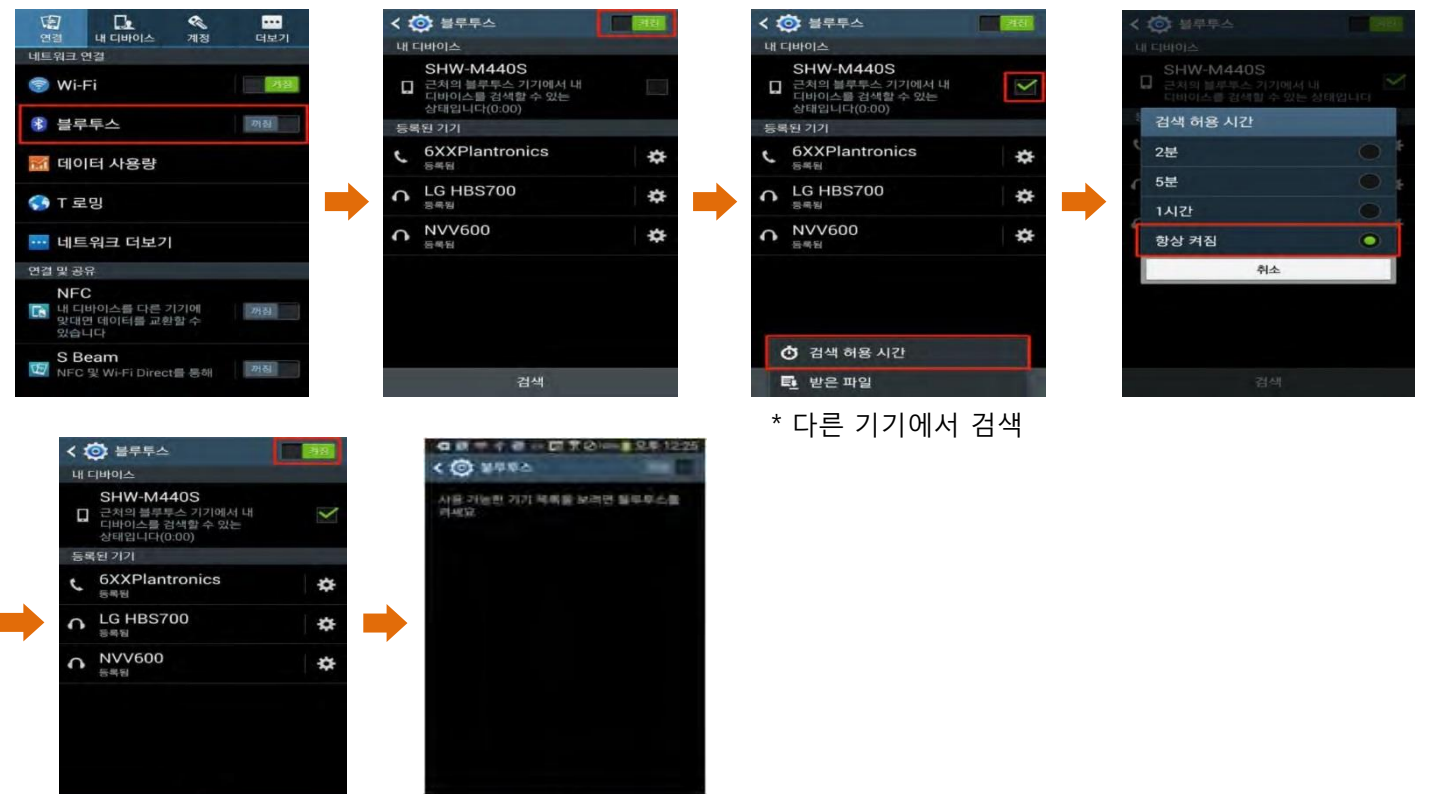

#### **1-2 아이폰(ios)용 설치 및 설정**

- (1) QR코드 또는 설치사이트주소 입력(바탕화면에 설치됨) - 주소 : http://203.230.90.107/app
- (2) **신뢰설정**(ios9이상인 경우)
	- **\* 설정 → 일반 → 기기관리(프로파일) → Xid system Co., Ltd. → [**신뢰**]**

실시간 출결로 출석체크 시간이

www.xidsys.co.kr에서

料金

전자출결'을(를) 설치하려고 함

创刻

단축되는

(3) 로그인

(一部機器)

- ID : 학번 또는 사번

아이온은 법을 설치 후에 설정 > 일반 > 프로파필(기<br>기관리: > Xal System Co., LTD > Xid System Co.<br>LTD을 신뢰함을 클릭 후에 사용하세요

실시간 출결로 출석체크 시간이

단축되는 스마트 출석앱

 $\triangleright$  안드로이드 다운

■ 아이폰다운

- PW : KIU포털시스템 비밀번호

 $\odot$ 

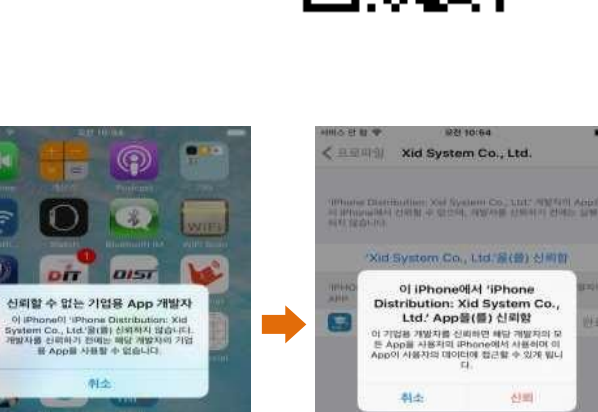

#### (4) 아이폰(ios용) 설정(ios8.0미만인 경우) \* 설정 → 일반 → 정보 → 이름변경

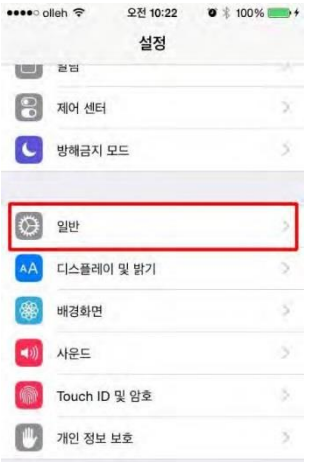

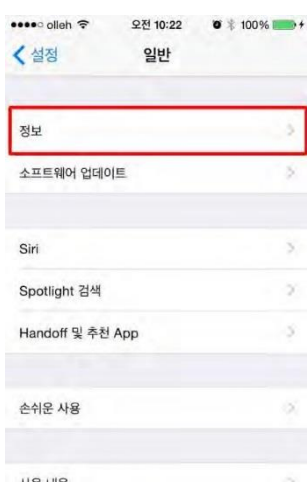

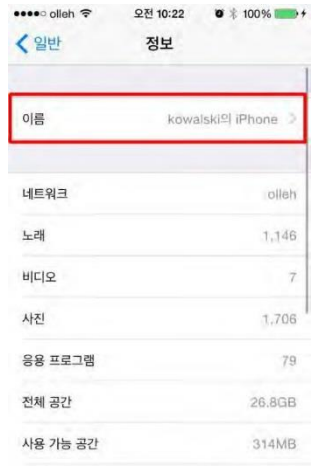

 $\sim$   $\sim$ 

**FRI** 

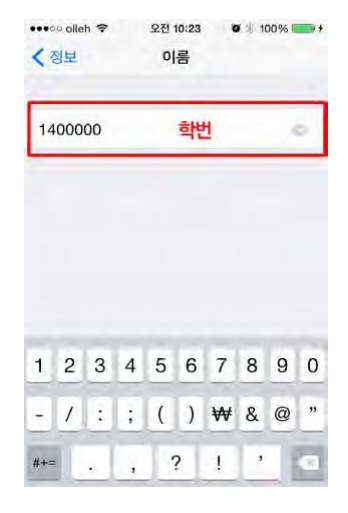

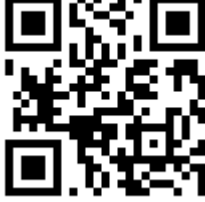

# **2. 출석체크 방법**

#### **2-1 안드로이드용 출석체크**

- (1) 출석체크를 하면 화면②가 나타나게 되며 일정시간 후 "출석 확인 되었습니다." 안내와 함께 화면이 자동으로 닫힙니다.
- (2) 화면③은 Bluetooth 응답이 늦을 경우 나타나는 현상으로 화면④가 나타날 때 [예]를 늦게 누른 상태이므로 교수님께 출결사항을 확인하여 북이익을 받지 않도록 주의해야 함

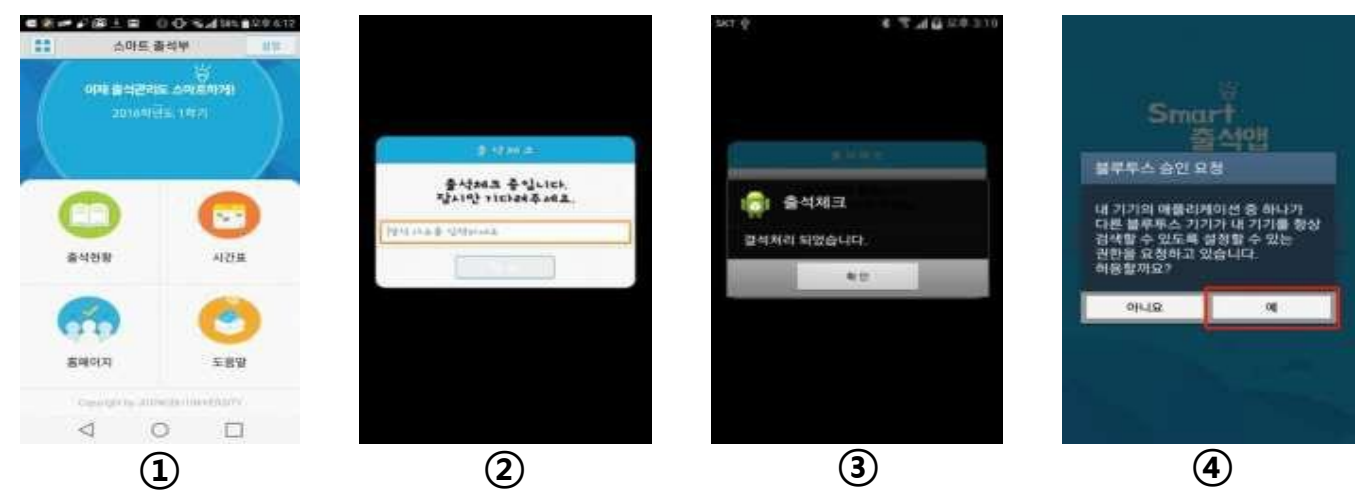

#### **2-2 아이폰(ios)용 출석체크**

- (1) 출석체크를 하면 화면①또는 화면②의 상단에 출결확인 메시지가 나타나게 되며, 이 메시지를 "Sliding"(밀어서 활성화)하면 화면④가 나타나게 되며 출석확인이 가능함
- (2) 화면③처럼 전자출결을 실행시켜 놓았을 경우 바로 화면④로 이동됨
- (3) 만일 화면④가 계속 남아있을 경우 교수님께 출석확인 요청(오류)

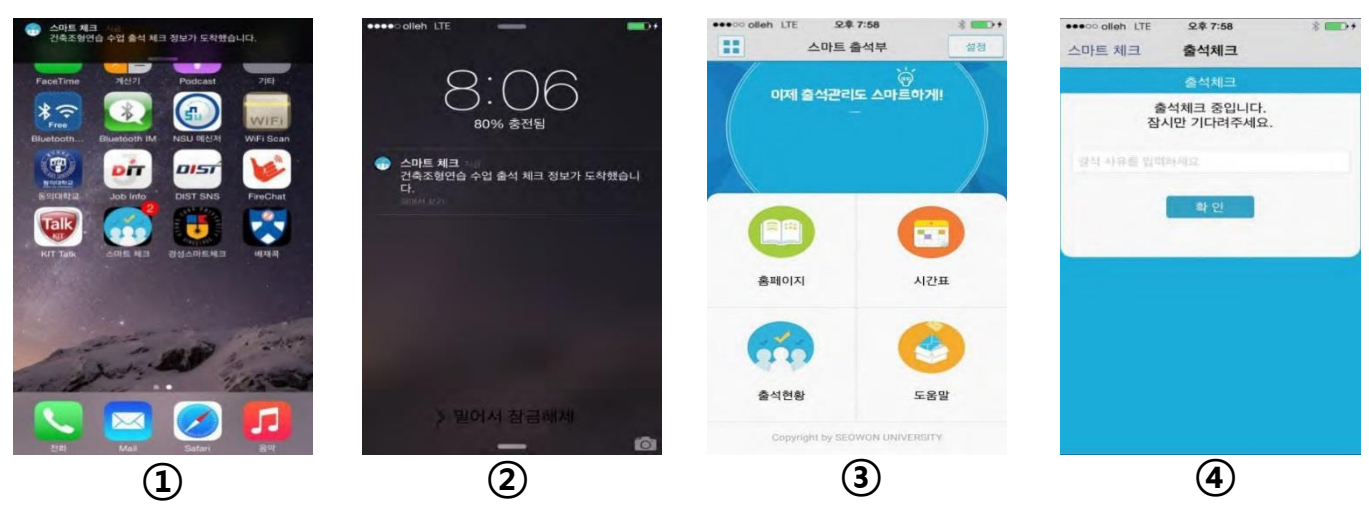

### **3. 자주 묻는 질문(FAQ)**

#### **3-1 아이폰에서 앱을 신뢰할 수 없다며 실행되지 않을 때**

A. 신뢰설정을 하면 됩니다.(ios9이상인 경우)

\* 설정 → 일반 → 기기관리(프로파일) → Xid system Co., Ltd. → [신뢰]

#### **3-2 전자출결앱 또는 블루투스를 실행여부**

A. 전자출결시스템 앱을 실행하면 자동으로 블루투스가 활성화 되며 출결체크가 끝난 후에는 끄셔도 괜찮습니다.

#### **3-3 출결체크 시 학생이름이 없을 때(수강정정기간)**

A. 익일 새벽에 수강데이터가 업데이트 되므로 학생이 당일 수강정정을 했을 경우 교수님께 말씀드리고 추후에 수동으로 출결체크가 되었는지 확인하시기 바랍니다.

#### **3-4 핸드폰에서 앱이 실행되지 않을 때**

A. 1) 앱을 완전히 종료했다가 다시 시작

2) 휴대폰 전원을 껐다가 켠 후 앱을 실행

3) 앱을 삭제했다가 다시 설치

위 방법으로도 실행 되지 않을 경우 수업학적팀(4123)으로 문의주시기 바랍니다.

#### **3-5 기타문의사항**

수업학적팀 053-600-4123으로 문의주시기 바랍니다. 감사합니다.